**Start your Internet browser (Internet Explorer, Google Chrome, Safari, or Firefox) Enter your athlete portal address:** *yourorganization***2.atsusers.com For example for ATSyourschool, enter yourschool2.atsusers.com**

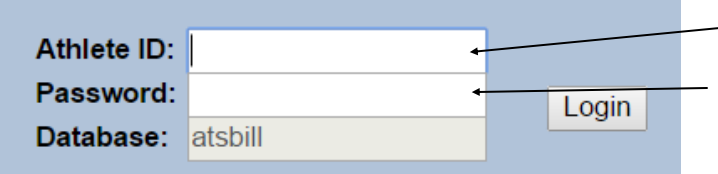

**Athletes choose a team, enter a first name, last name, gender, birth date, email address, password, year and anything else highlighted in YELLOW. These fields are required. (Set by an Administrator in the Core at Admin-Set Required-Fields) Once you have completed entering your information, click the "Save" button. A confirmation email with your login ID and password will be sent to you.** 

**Enter "NEW" for the user name Enter "NEW" for the password**

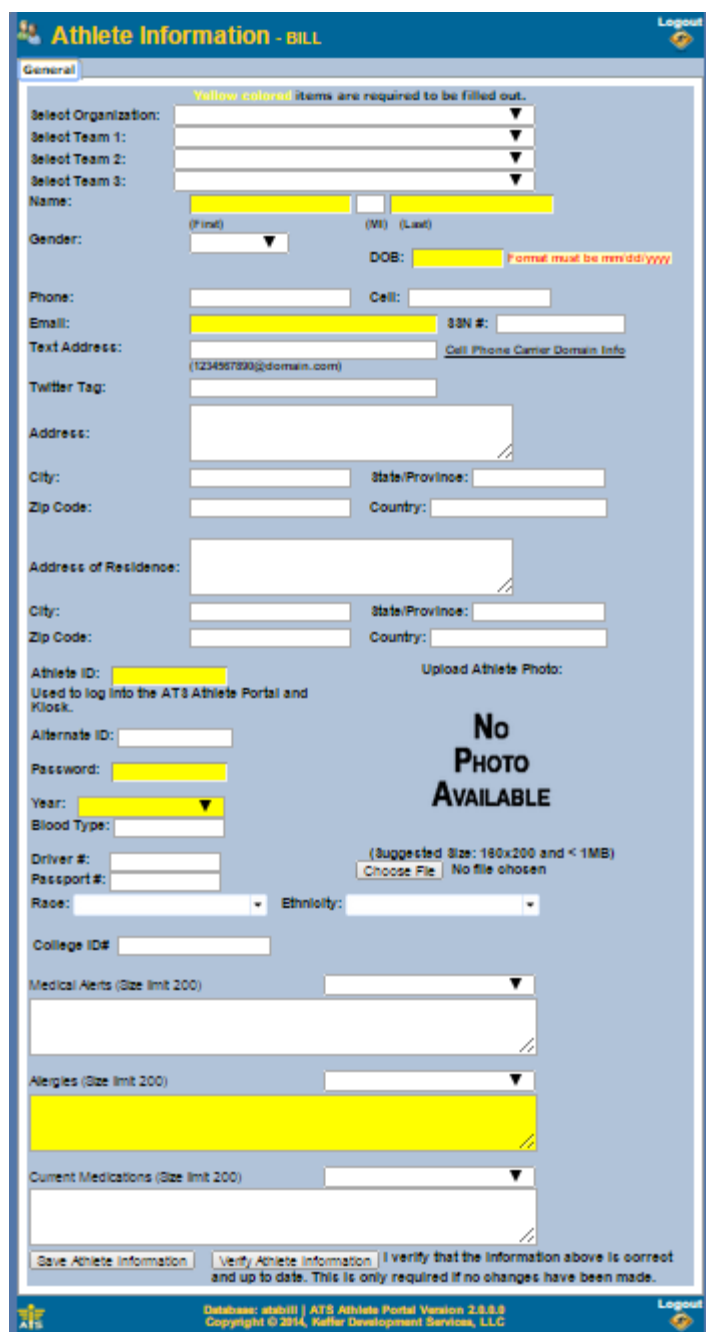

**Once the Athlete selects save, the tabs shown below will appear. They may now update the rest of their information, including the insurance information, emergency contacts and pre-participation information.**

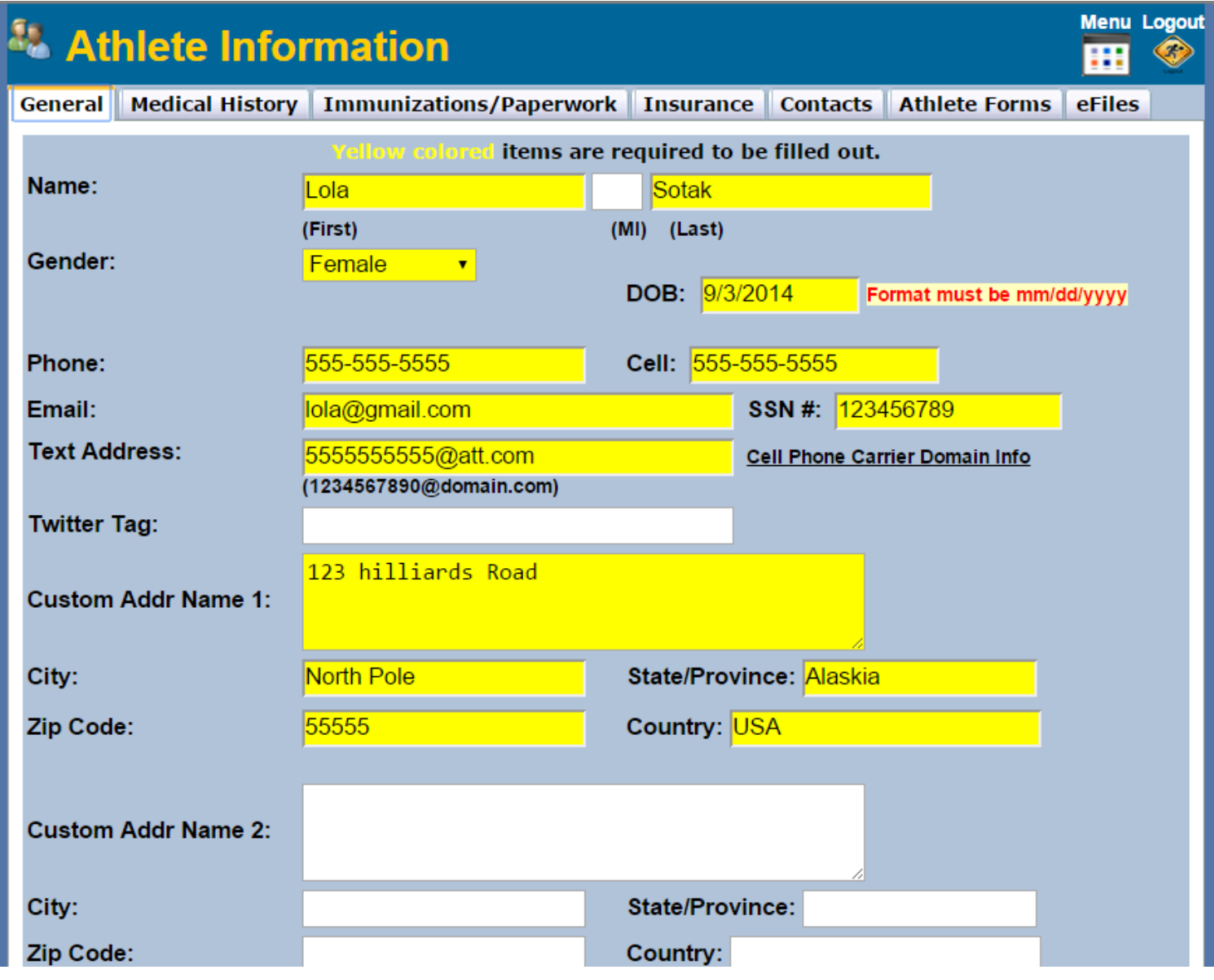